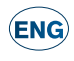

# Nordea<sup>7</sup> **Code calculator**

# You are warmly welcome to use the code calculator!

The code calculator replaces the code card and makes banking with access codes safer and easier.

In the future, you will not run out of codes and you do not have to wait for a new code card to arrive in the mail.

#### **You can use the code calculator for the following services:**

- Netbank
- Mobile services
- When you call Nordea Customer Service
- When paying for online purchases
- When accessing other service providers' services.

#### **The code calculator is used:**

- For login
- For confirming payments and applications
- For authentication

### **Switching the calculator on and off**

Switch the calculator on with the **OK** button. Switch the calculator off with the **C** button.

### **Functions**

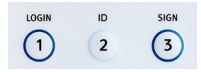

Log into Nordea netbank with the button 1 (Login).

Button 2 (ID) is used for authentication in Call Centre

Confirm payments and applications with the button 3 (Sign).

You can cancel a function by pressing the C button. Confirm your cancellation with the OK button. Remember to switch the calculator off after you have used it.

## **Enlargement function (0)**

With the 'O' button you can change the size of the code shown on the display.

# **Change of language 4**

The code calculator supports ten languages: Finnish, Swedish, English, Norwegian, Danish, Russian, Estonian, Lithuanian, Latvian and Polish.

### **To change the language, follow the instructions below:**

- 1. Switch the code calculator on by pressing the **OK** button.
- 2. After that, press the button **4** and the language choices will be displayed.
- 3. Choose the language you want to use by pressing the number of the language, for example, **0**=English, **5**=Estonian, etc.
- 4. Confirm the choice of language by pressing the **OK** button.
- 5. The language has been changed.

# **Change of PIN code 5**

The calculator is protected with your personal PIN, which you have

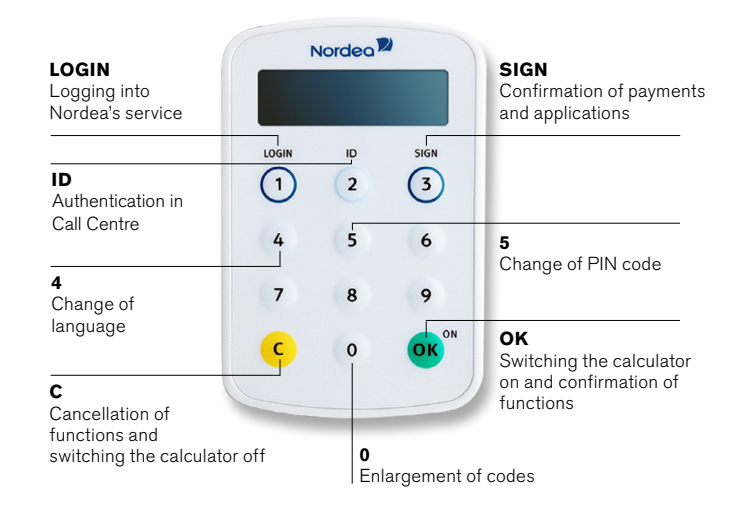

created in connection with activation. Change the PIN code by following the instructions below:

- 1. Switch the code calculator on by pressing **OK**.
- 2. Press the button '**5**' until the calculator asks if you want to change your PIN code.
- 3. Give your old PIN and press **OK**.
- 4. Give your new PIN and press **OK**.
- 5. Give your new PIN again and press **OK**.
- 6. Your PIN code has been changed.

### **Activation of the code calculator Activation code**

1. You will receive the activation code through SMS.

### **Code calculator**

- 2. Switch the calculator on by pressing the **OK** button.
- 3. Give the activation code you have received and press **OK**.
- 4. Select a PIN code which is easy to remember, but difficult for others to guess. Press **OK**.
- 5. Re-enter the PIN code. Press **OK**.
- 6. DONE! From now on, the code calculator will work instead of the code card.

# **Data security instructions**

- The calculator is personal. Your user ID and the codes created with the calculator correspond to your signature. **Never surrender the calculator or its PIN code to anyone**.
- Select a PIN code which is easy to remember, but difficult for others to guess. Don't write the PIN code down.
- **Remember that Nordea will never ask you to test the calculator in any of its service channels**.
- Never surrender codes calculated by the calculator to third parties, not even to the authorities.
- The bank will never request your codes by e-mail.

# **Further information**

Further information on the calculator and its use is available at *www.nordea.ee*.

Our Customer Service will be happy to help you in problem situations.

# **Code calculator usage in Call Centre**

When calling to Customer Service follow instructions:

- 1. Operator will ask your customer ID and response code.
- 2. Switch on your code calculator and press 2 (ID).
- 3. Enter challenge code received from the operator and press OK
- 4. Enter your PIN code and tell generated response code to the operator.

### **Code calculator usage Authentication:**

1. Choose **.Code calculator** ab to login.

2. Insert your User ID and press **Enter** button.

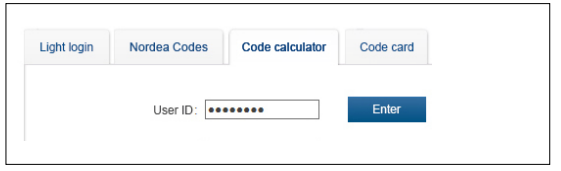

- 3. Switch on your code calculator and press **1 (Login)** button.
- 4. Enter your PIN code into the code calculator and press **OK**.
- 5. The device calculates a response code.
- 6. Enter displayed response code on login page. Continue by clicking **Enter** button.

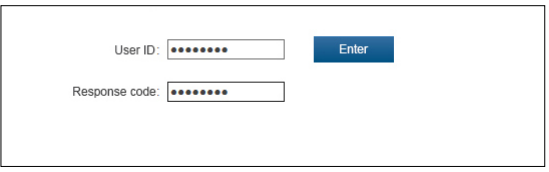

For payments and applications confirmation please follow the instructions displayed within netbank.

### **Nordea Customer Service 24/7**

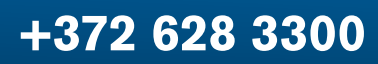

(local network charge/mobile call charge)